# **1. PHONE SETTINGS**

The phonebook can be edited. Volume, display and message settings can also be changed.

1 Press the "MENU" button on the Remote Touch.

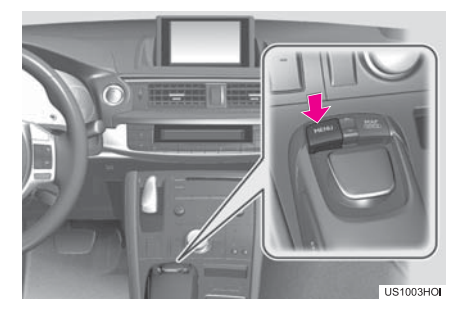

2 Select "Setup".

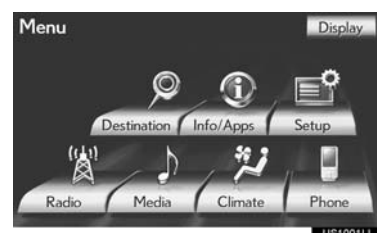

3 Select "Phone".

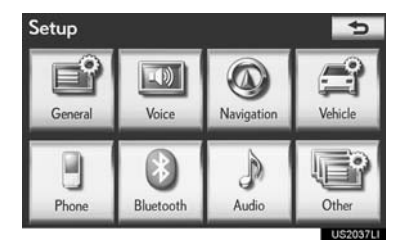

4 Perform each setting according to the procedures outlined on the following pages.

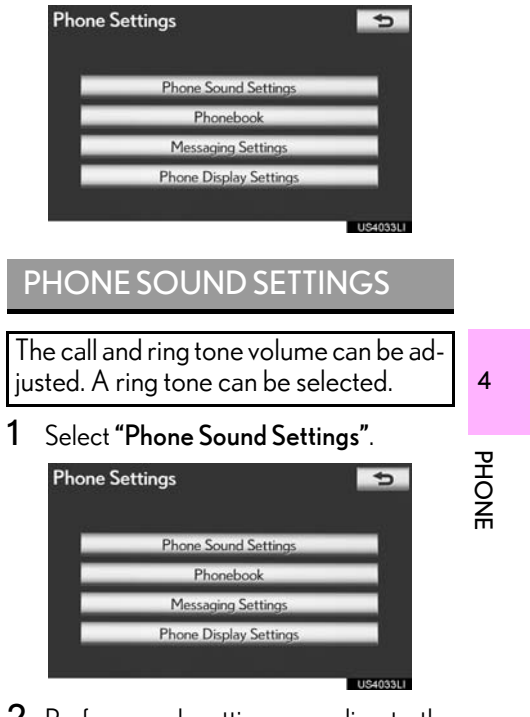

2 Perform each setting according to the procedures outlined on the following pages.

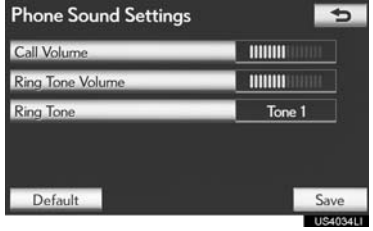

3 When all settings are completed, select "Save".

#### (INFORMATION)

● The system will automatically increase the volume when the speed exceeds 50 mph (80 km/h).

#### CALL VOLUME SETTING

- 1 Select "Call Volume" on the "Phone Sound Settings" screen.
- 2 Select "-" or "+" to adjust the call volume.

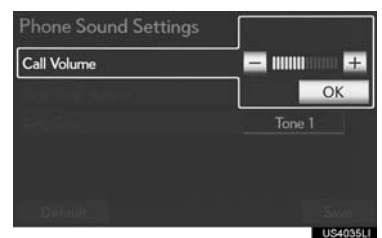

3 Select "OK".

#### RING TONE VOLUME SETTING

- 1 Select "Ring Tone Volume" on the "Phone Sound Settings" screen.
- 2 Select "-" or "+" to adjust the ring tone volume.

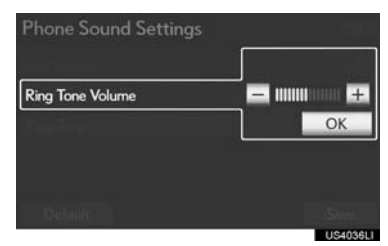

3 Select "OK".

### RING TONE SETTING

- 1 Select "Ring Tone" on the "Phone Sound Settings" screen.
- 2 Select the screen button corresponding to the desired ring tone.

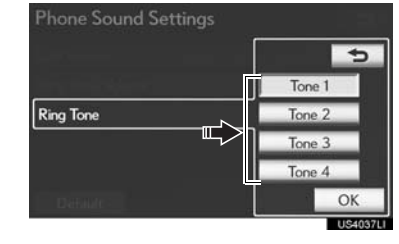

- Ring tones can be heard by selecting the screen buttons.
- 3 Select "OK".

#### INITIALIZING THE SETTINGS

The settings can be initialized.

- 1 Select "Default" on the "Phone Sound Settings" screen.
- 2 Select "Yes".

## PHONEBOOK

The call history can be deleted and phonebook and speed dial settings can be changed.

- 1 Press the "MENU" button on the Remote Touch. (See "Remote Touch" on page 10.)
- 2 Select "Setup" on the "Menu" screen.
- 3 Select "Phone" on the "Setup" screen.
- 4 Select "Phonebook".

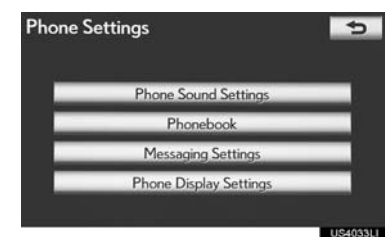

5 Perform each setting according to the procedures outlined on the following pages.

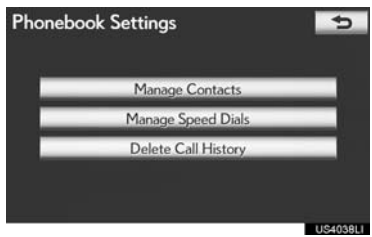

#### (INFORMATION)

● Phonebook data is managed independently for every registered phone. When one phone is connected, another phone's registered data cannot be read.

#### SETTING THE PHONEBOOK

The phonebook can be transferred from a Bluetooth $^\circledR$  phone to the system. The phonebook also can be added, edited and deleted.

- 1 Press the "MENU" button on the Remote Touch, then select "Setup".
- 2 Select "Phone" on the "Setup" screen.
- 3 Select "Phonebook" on the "Phone Settings" screen.
- 4 Select "Manage Contacts".

![](_page_2_Figure_18.jpeg)

5 Perform each setting according to the procedures outlined on the following pages.

![](_page_2_Picture_20.jpeg)

#### ■THE "Contacts" SCREEN CAN ALSO BE DISPLAYED

- 1 Press the "MENU" button on the Remote Touch, then select "Phone".
- $\bullet$  The "Phone" screen can be displayed by pressing  $\epsilon$  on the steering wheel.
- 2 Select "Contacts" on the "Phone" screen.
- 3 Select "Options".

![](_page_3_Picture_170.jpeg)

4 Select "Manage Contacts".

![](_page_3_Picture_171.jpeg)

#### ■TRANSFERRING A PHONE NUM-BER

The phone numbers in a Bluetooth<sup>®</sup> phone can be transferred to the system. The system can manage up to 5 phonebooks. Up to 1000 contacts (maximum of 3 numbers per contact) can be registered in each phonebook.

Operation methods differ between PBAP compatible and PBAP incompatible but OPP compatible Bluetooth® phones.

If your cellular phone is neither PBAP nor OPP compatible, the phonebook cannot be transferred.

- $\blacktriangleright$  For PBAP compatible Bluetooth<sup>®</sup> phones
- 1 Select "Transfer Contacts".

![](_page_3_Picture_15.jpeg)

2 Select "Update Contacts".

![](_page_3_Picture_17.jpeg)

4

- 3 Transfer the phonebook data to the system using the Bluetooth® phone.
- **This** operation may be unnecessary depending on the cellular phone model.
- $\bullet$  Depending on the type of cellular phone, OBEX authentication may be required when transferring phonebook data. Enter "1234" into the Bluetooth $^{\circledR}$  phone.

![](_page_4_Figure_4.jpeg)

- **•**This screen appears while transferring. To cancel this function, select "Cancel".
- $\bullet$  If another Bluetooth $^\circledR$  device is connected when transferring phonebook data, depending on the phone, the connected Bluetooth $^{\circledR}$  device may need to be disconnected.

<span id="page-4-0"></span>XPBAP compatible models automatic data transfer setting

When a PBAP compatible phone is connected, the phone's phonebook data can be automatically transferred.

1 Select "Transfer Contacts".

![](_page_4_Picture_10.jpeg)

2 Select "Automatically Download Contacts" to transfer the phonebook from a connected cellular phone.

connected cellular phone.<br>Select **"Automatically Download Call - O**<br>**History"** to transfer the call history from - 孟 History" to transfer the call history from a connected cellular phone.

![](_page_4_Picture_13.jpeg)

3 Select "On".

![](_page_4_Picture_15.jpeg)

4 Select "Save".

#### (INFORMATION)

- Depending on the type of Bluetooth® phone, the registered image on the phonebook may not appear when phonebook data is transferred.
- For PBAP incompatible but OPP compatible Bluetooth® phones
- 1 Select "Transfer Contacts".

![](_page_5_Picture_5.jpeg)

2 Select "Replace Contacts" or "Add Contacts".

![](_page_5_Picture_200.jpeg)

 $\bullet$  If the phonebook contains phonebook data, this screen is displayed.

- 3 Transfer the phonebook data to the system using a Bluetooth<sup>®</sup> phone.
- $\bullet$  Depending on the type of cellular phone, OBEX authentication may be required when transferring phonebook data. Enter "1234" into the Bluetooth® phone.

![](_page_5_Figure_11.jpeg)

- $\bullet$  This screen appears while transferring. To cancel this function, select "Cancel". If "Add Contacts" is selected and there is an interruption during the transfer of data, the phonebook data transferred until then will be stored in the system. This is not the case when "Cancel" is selected.
- 4 When the transfer is complete, "Done" will appear on the screen. Select "Done".
- $\blacktriangleright$  When another Bluetooth $^\circledR$  device is connected

![](_page_5_Picture_15.jpeg)

- When another Bluetooth<sup>®</sup> device is currently connected, this screen is displayed.
- $\bullet$  To disconnect it, select "Yes".

4

PHONE

#### **>From "Contacts" screen**

Phonebooks of PBAP incompatible but OPP compatible phones can also be OPP compatible phones can also be  $\boxed{\phantom{a}}$  The phonebook data can be registered.<br>  $\boxed{\phantom{a}}$  transferred from the "Contacts" screen.

- 1 Press the "MENU" button on the Remote Touch, then select "Phone".
- **•**The "Phone" screen can be displayed by pressing  $\epsilon$  on the steering wheel.
- 2 Select "Contacts" on the "Phone" screen.
- 3 Select "Transfer".

![](_page_6_Picture_7.jpeg)

4 This screen is displayed. The following operations are performed in the same manner as when they are performed from the "Setup" screen.

![](_page_6_Picture_9.jpeg)

#### <span id="page-6-0"></span>■REGISTERING THE PHONE-BOOK DATA

Up to 3 numbers per person can be registered. New phonebook data cannot be<br>added for PBAP compatible for PBAP compatible Bluetooth® phones.

1 Select "New Contact".

![](_page_6_Picture_13.jpeg)

2 Use the software keyboard to input the name and select "OK".

![](_page_6_Picture_15.jpeg)

3 Input the phone number and select "OK".

![](_page_6_Picture_206.jpeg)

 $\bullet$  To use a tone signal after the phone number, input the tone signal too.

4 Select the phone type.

![](_page_7_Picture_137.jpeg)

5 When 2 or less numbers in total are registered to this contact, this screen is displayed.

![](_page_7_Picture_138.jpeg)

- $\bullet$  To add a number to this contact, select "Yes".
- ■EDITING THE PHONEBOOK DATA

The phone number can be registered in "Phone # 1", "Phone # 2" and "Phone # 3" separately. Phonebooks cannot be edited for PBAP compatible Bluetooth® phones via the navigation system.

1 Select "Edit Contacts".

![](_page_7_Picture_139.jpeg)

2 Select the desired data to edit.

![](_page_7_Picture_140.jpeg)

3 Select the desired name or number.

![](_page_7_Picture_141.jpeg)

- 4 Edit the name or the number. [\(See](#page-6-0) ["REGISTERING THE PHONEBOOK](#page-6-0) [DATA" on page 179.\)](#page-6-0)
- 5 Select "Save" when editing is completed.

#### ■THE "Edit Contact" SCREEN CAN ALSO BE DISPLAYED

From the "Contact" screen

- 1 Press the "MENU" button on the Remote Touch, then select "Phone".
- $\bullet$  The "Phone" screen can be displayed by pressing  $\epsilon$  on the steering wheel.
- 2 Select "Contacts" on the "Phone" screen.
- 3 Select the desired data from the list on the "Contacts" screen.
- 4 Select "Options".

![](_page_8_Figure_8.jpeg)

#### 5 Select "Edit".

![](_page_8_Figure_10.jpeg)

- From the "Call History" screen
- 1 Press the "MENU" button on the Remote Touch, then select "Phone".
- $\bullet$  The "Phone" screen can be displayed by pressing  $\leq$  on the steering wheel.
- 2 Select "Call History" on the "Phone" screen.
- 3 Select the desired number from the list on the "Call History" screen.
- 4 Select "Add to Contacts" or "Update Contact".

![](_page_8_Figure_17.jpeg)

5 If "Update Contact" has been selected, this screen will be displayed. Select the desired data from the list.

![](_page_8_Picture_202.jpeg)

#### ■DELETING THE PHONEBOOK DATA

The data can be deleted.

When selling or disposing of the vehicle, delete all your data on the system. For PBAP compatible phones, delete the phonebook data after setting "Automatically Download Contacts" to "Off". [\(See "PBAP compatible models](#page-4-0) [automatic data transfer setting" on page](#page-4-0) [177.\)](#page-4-0)

1 Select "Delete Contacts".

![](_page_9_Picture_5.jpeg)

2 Select the desired data or "Select All". then select "Delete".

![](_page_9_Picture_228.jpeg)

 $\bullet$  Multiple data can be selected and deleted at the same time.

#### 3 Select "Yes".

#### ■ALTERNATIVE PHONEBOOK DATA DELETION METHOD

- $\blacktriangleright$  PBAP incompatible but OPP compatible models
- 1 Press the "MENU" button on the Remote Touch, then select "Phone".
- $\bullet$  The "Phone" screen can be displayed by pressing  $\epsilon$  on the steering wheel.
- 2 Select "Contacts" on the "Phone" screen.
- 3 Select the desired data from the list on the "Contacts" screen.
- 4 Select "Options".

![](_page_9_Picture_17.jpeg)

5 Select "Delete".

![](_page_9_Picture_19.jpeg)

#### 6 Select "Yes".

#### (INFORMATION)

 $\bullet$  When a Bluetooth $^\circledR$  phone is deleted, the phonebook data will be deleted at the same time.

#### SPEED DIALS SETTING

Speed dials can be registered and deleted.

- 1 Press the "MENU" button on the Remote Touch, then select "Setup".
- 2 Select "Phone" on the "Setup" screen.
- 3 Select "Phonebook" on the "Phone Settings" screen.
- 4 Select "Manage Speed Dials".

![](_page_10_Picture_7.jpeg)

5 Perform each setting according to the procedures outlined on the following pages.

![](_page_10_Figure_9.jpeg)

#### ■THE "Speed Dials" SCREEN CAN ALSO BE DISPLAYED

- From the "Speed Dial" screen
- 1 Press the "MENU" button on the Remote Touch, then select "Phone".
- $\bullet$  The "Phone" screen can be displayed by pressing  $\epsilon$  on the steering wheel.
- 2 Select "Speed Dials" on the "Phone" screen.
- 3 Select "Options".

![](_page_10_Picture_209.jpeg)

# 4PHONE

- From the "Contacts" screen
- 1 Press the "MENU" button on the Remote Touch, then select "Phone".
- The "Phone" screen can be displayed by pressing  $\epsilon$  on the steering wheel.
- 2 Select "Contacts" on the "Phone" screen.

#### 3 Select "Options".

![](_page_10_Picture_210.jpeg)

4 Select "Manage Speed Dials".

![](_page_11_Picture_2.jpeg)

#### ■REGISTERING THE SPEED DIAL

Speed dial numbers can be registered by selecting the desired number from the phonebook. Up to 18 numbers per phone can be registered as a speed dial.

1 Select "New".

![](_page_11_Picture_6.jpeg)

2 Select the desired data to be registered.

![](_page_11_Picture_8.jpeg)

3 Select the desired phone number.

![](_page_11_Picture_133.jpeg)

4 Select the desired speed dial location.

![](_page_11_Picture_134.jpeg)

5 If a location that is already in use is selected, this screen will be displayed.

![](_page_11_Picture_14.jpeg)

- Select "Yes" to replace it.
- $6$  When this screen is displayed, the operation is complete.

![](_page_11_Figure_17.jpeg)

4

#### ■THE SPEED DIAL CAN ALSO BE REGISTERED

- From the "Speed Dial" screen
- 1 Press the "MENU" button on the Remote Touch, then select "Phone".
- **•**The "Phone" screen can be displayed by pressing  $\bullet$  on the steering wheel.
- 2 Select "Speed Dials" on the "Phone" screen.
- 3 Select "(add new)".

![](_page_12_Picture_196.jpeg)

4 Select "Yes" to set new speed dial.

![](_page_12_Picture_9.jpeg)

5 Select the desired data to be registered.

![](_page_12_Picture_197.jpeg)

#### 6 Select the desired phone number.

![](_page_12_Picture_198.jpeg)

#### From the "Contact" screen

- 1 Press the "MENU" button on the Remote Touch, then select "Phone".
- $\bullet$  The "Phone" screen can be displayed by pressing  $\sigma$  on the steering wheel.
- 2 Select "Contacts" on the "Phone" screen.
- PHONE 3 Select the desired data from the list on the "Contacts" screen.
- 4 Select "Options".

![](_page_12_Picture_20.jpeg)

5 Select "Set Speed Dial".

![](_page_12_Picture_22.jpeg)

6 This screen is displayed.

![](_page_13_Picture_189.jpeg)

- $\bullet$  The following operations are performed in the same manner as when they are performed from the "Setup" screen.
- ■DELETING THE SPEED DIAL

The speed dial can be deleted.

1 Select "Delete".

![](_page_13_Picture_7.jpeg)

2 Select the desired data, or to delete all the data select "Select All", then select "Delete".

![](_page_13_Picture_190.jpeg)

- $\bullet$  Multiple data can be selected and deleted at the same time.
- 3 Select "Yes".

#### DELETING CALL HISTORY

The call history can be deleted. For PBAP compatible phones, delete the call history after setting "Automatically Download Call History" to "Off". (See "PBAP compatible models auto[matic data transfer setting" on page](#page-4-0) [177.\)](#page-4-0)

- 1 Press the "MENU" button on the Remote Touch, then select "Setup".
- 2 Select "Phone" on the "Setup" screen.
- 3 Select "Phonebook" on the "Phone Settings" screen.
- 4 Select "Delete Call History".

![](_page_13_Picture_18.jpeg)

5 Select the desired history to be deleted.

![](_page_13_Picture_20.jpeg)

4

PHONE

6 Select the desired data, or to delete all the data select "Select All", then select "Delete".

![](_page_14_Figure_2.jpeg)

- $\bullet$  Multiple data can be selected and deleted at the same time.
- 7 Select "Yes".
- ■THE CALL HISTORY CAN ALSO BE DELETED
- 1 Press the "MENU" button on the Remote Touch, then select "Phone".
- $\bullet$  The "Phone" screen can be displayed by pressing  $\leq$  on the steering wheel.
- 2 Select "Call History" on the "Phone" screen.
- 3 Select "Delete".

![](_page_14_Picture_203.jpeg)

4 This screen is displayed.

![](_page_14_Picture_12.jpeg)

- $\bullet$  The following operations are performed in the same manner as when they are performed from the "Setup" screen.
- $\bullet$  Other call history can be operated similarly.
- Deleting after call history has been displayed
- 1 Press the "MENU" button on the Remote Touch, then select "Phone".
- $\bullet$  The "Phone" screen can be displayed by pressing  $\leq$  on the steering wheel.
- 2 Select "Call History" on the "Phone" screen.
- 3 Select the desired history to be deleted.

![](_page_14_Picture_204.jpeg)

4 Select "Delete".

![](_page_15_Picture_192.jpeg)

5 Select "Yes".

MESSAGE SETTINGS

Message settings can be changed.<br>
THE "Messaging Settings"

- 1 Press the "MENU" button on the Remote Touch. (See "Remote Touch" on page 10.)
- 2 Select "Setup" on the "Menu" screen.
- 3 Select "Phone" on the "Setup" screen.
- 4 Select "Messaging Settings".

![](_page_15_Figure_10.jpeg)

5 Perform each setting according to the procedures outlined on the following pages.

![](_page_15_Figure_12.jpeg)

6 Select "Save" when each setting is completed.

> SCREEN CAN ALSO BE DISPLAYED

- 1 Press the "MENU" button on the Remote Touch, then select "Phone".
- $\bullet$  The "Phone" screen can be displayed by pressing  $\leq$  on the steering wheel.
- 2 Select "Messages" on the "Phone" screen.
- 3 Select "Options".

![](_page_15_Picture_193.jpeg)

#### SCREEN FOR "Messaging Settings" **Messaging Settings**  $\overline{a}$ Message Transfer  $\overline{\mathbf{1}}$  $On$  $\overline{1}$ New Message Pop-up  $\overline{2}$  $O<sub>n</sub>$ New Message Voice Notification  $\sqrt{3}$  $O<sub>n</sub>$ New Message Notification Volume 4 |||||||||  $\ddot{\cdot}$ New Message Notification Tone 5 Tone 1 Default 15411711 **Messaging Settings**  $\overline{t}$ Automatic Message Readout  $6$  On A Message Readout Volume  $7 \,$  mmm Update Message Read Status on Phone 8  $On$ Edit Quick Reply Messages  $\sqrt{9}$  $\mathbf{r}$ Default Save 15411911  $\bullet$  On this screen, the following functions can be operated:

![](_page_16_Picture_232.jpeg)

![](_page_16_Picture_233.jpeg)

 $\bullet$  To reset all setup items, select "Default".

#### (INFORMATION)

● Depending on the phone, these functions may not be available.

<span id="page-17-0"></span>![](_page_17_Picture_1.jpeg)

The new message notification volume can be adjusted.

1 Select "New Message Notification Volume".

![](_page_17_Picture_4.jpeg)

2 Select "-" or "+" to adjust the new message notification volume.

![](_page_17_Picture_168.jpeg)

3 Select "OK".

(INFORMATION)

● The system will automatically increase the volume when the speed exceeds 50 mph (80 km/h).

#### <span id="page-17-1"></span>NEW MESSAGE NOTIFICATION TONE **SETTINGS**

A new message voice notification tone can be selected.

1 Select "New Message Notification Tone".

![](_page_17_Picture_169.jpeg)

2 Select the desired new message notification tone.

![](_page_17_Figure_15.jpeg)

- $\bullet$  New message notification tones can be heard by selecting the screen buttons.
- 3 Select "OK".

4

PHONE

<span id="page-18-0"></span>![](_page_18_Picture_1.jpeg)

Message read out volume can be adjusted.

1 Select "Message Readout Volume".

![](_page_18_Figure_4.jpeg)

2 Select "-" or "+" to adjust the message read out volume.

![](_page_18_Figure_6.jpeg)

3 Select "OK".

#### (INFORMATION)

● The system will automatically increase the volume when the speed exceeds 50 mph (80 km/h).

#### <span id="page-18-1"></span>EDIT QUICK REPLY MESSAGES

Quick reply messages can be edited. 15 messages have already been stored.

1 Select "Edit Quick Reply Messages".

![](_page_18_Picture_164.jpeg)

2 Select the screen button corresponding to the desired message.

![](_page_18_Picture_15.jpeg)

- 3 Use the software keyboard to edit the message.
- 4 Select "OK".

#### INITIALIZING THE SETTINGS

The settings can be initialized.

1 Select "Default".

![](_page_19_Picture_4.jpeg)

2 Select "Yes".

# PHONE DISPLAY SETTINGS

The phone display settings can be changed.

- 1 Press the "MENU" button on the Remote Touch. (See "Remote Touch" on page 10.)
- 2 Select "Setup" on the "Menu" screen.
- 3 Select "Phone" on the "Setup" screen.
- 4 Select "Phone Display Settings".

![](_page_19_Picture_12.jpeg)

5 Perform each setting according to the procedures outlined on the following pages.

![](_page_19_Picture_139.jpeg)

6 When each setting is completed, select "Save".

#### SCREEN FOR "Phone Display Settings" **Phone Display Settings**  $\Rightarrow$ **Incoming Call Display Mode** T Full Screen Display Phonebook Transfer Stat  $\sqrt{2}$  $O<sub>n</sub>$ isplay Call History Transfer Statu: <mark>3</mark>  $O<sub>n</sub>$  $\overline{D}$ Contact Image for Incoming Calls 4  $O<sub>n</sub>$  $\overline{5}$ state Contact Images D.

 $\bullet$  On this screen, the following functions can be operated:

Save **TIONER** 

Default

![](_page_20_Picture_213.jpeg)

 $\bullet$  To reset all setup items, select "Default".

#### (INFORMATION)

● Depending on the phone, these functions may not be available even if the phone is PBAP compatible.

#### <span id="page-20-0"></span>INCOMING CALL DISPLAY

The type of incoming call display can be selected. $\blacksquare$  JHON ncoming call 300f E ST NW I. 4 $\binom{1}{k}$ ENNSYLVAN PHONE  $*$  Off  $\epsilon$ 

1 Select "Incoming Call Display Mode".

![](_page_20_Picture_214.jpeg)

2 Select "Full Screen" or "Drop Down".

![](_page_21_Picture_176.jpeg)

![](_page_21_Picture_177.jpeg)

3 Select "Save".

#### <span id="page-21-0"></span>ROTATING CONTACT IMAGES

For PBAP compatible models, when "Contact Image for Incoming Calls" is set to "On", images stored together with phone numbers in the cellular phone's phonebook will be transferred and displayed during the incoming call. The orientation of the image can be set.

1 Select "Rotate Contact Images".

![](_page_21_Picture_178.jpeg)

2 Select the desired orientation of the image to be displayed.

![](_page_21_Picture_179.jpeg)

INITIALIZING THE SETTINGS

3 Select "Save".

# The settings can be initialized.

1 Select "Default".

![](_page_21_Picture_14.jpeg)

2 Select "Yes".

# **2. Bluetooth® SETTINGS**

# A Bluetooth<sup>®</sup> device can be set up. REGISTERED DEVICES

1 Press the "MENU" button on the Remote Touch.

![](_page_22_Picture_4.jpeg)

2 Select "Setup".

![](_page_22_Picture_6.jpeg)

3 Select "Bluetooth\*".

![](_page_22_Picture_8.jpeg)

4 Perform each setting according to the procedures outlined on the following pages.

![](_page_22_Figure_10.jpeg)

A Bluetooth<sup>®</sup> device can be registered, deleted or set up.

- 1 Press the "MENU" button on the Remote Touch. (See "Remote Touch" on page 10.)
- 2 Select "Setup" on the "Menu" screen.
- 3 Select "Bluetooth\*" on the "Setup" screen.
- 4 Select "Registered Devices".

![](_page_22_Figure_17.jpeg)

5 Perform each setting according to the procedures outlined on the following pages.

![](_page_22_Picture_182.jpeg)

\*: Bluetooth is a registered trademark of Bluetooth SIG, Inc.

#### <span id="page-23-0"></span>REGISTERING A Bluetooth® **DEVICE**

Bluetooth® devices compatible with phones (HFP) and portable players (AVP) can be registered simultaneously. Phones (HFP) and portable players (AVP) (maximum of 5) can be registered.

1 Select "Add New" to register a Bluetooth<sup>®</sup> device to the system.

![](_page_23_Figure_4.jpeg)

- $\bullet$  If 5 Bluetooth $^{\circledR}$  devices have already been registered, a registered device needs to be deleted. See ["When 5 Bluetooth](#page-24-0)® devices [have already been registered" on page 197](#page-24-0).
- 2 When this screen is displayed, operate

![](_page_23_Figure_7.jpeg)

● Search for the navigation system displayed on the system's screen using your Bluetooth® device, and register the Bluetooth® device.

For details about operating the Bluetooth<sup>®</sup> device, see the manual that comes with it.

- $\bullet$  A passcode is not required for SSP (Secure Simple Pairing) compatible Bluetooth<sup>®</sup> devices. Depending on the type of Bluetooth® phone being connected, a message confirming registration may be displayed on the Bluetooth® phone's screen. Respond and operate the Bluetooth $^{\circledR}$  phone according to the confirmation message.
- $\bullet$  To cancel the registration, select "Cancel".
- 3 When the connection is completed, this screen is displayed.

![](_page_23_Picture_13.jpeg)

 $\bullet$  When using the same device, it is not necessary to register it again.

![](_page_23_Picture_15.jpeg)

 $\bullet$  When this screen is displayed, follow the guidance on the screen to try again.

![](_page_24_Picture_175.jpeg)

- zWhen another Bluetooth® device is currently connected, this screen is displayed.
- To disconnect the Bluetooth<sup>®</sup> device, select "Yes".
- <span id="page-24-0"></span> $\blacktriangleright$  When 5 Bluetooth $^{\textcircled{\tiny{\textregistered}}\!}$  devices have already been registered
- 1 When 5 Bluetooth<sup>®</sup> devices have already been registered, a registered device needs to be deleted. Select "Yes" to delete 1 or more.
- 2 Select the device to be deleted, then select "Remove".
- 3 Select "Yes".

#### DELETING A Bluetooth® DEVICE

#### 1 Select "Remove".

![](_page_24_Picture_176.jpeg)

2 Select the desired device, or to delete all the devices select "Select All", then select "Remove".

![](_page_24_Picture_177.jpeg)

- $\bullet$  Multiple devices can be selected and deleted at the same time.
- 3 Select "Yes".

#### (INFORMATION)

 $\bullet$  When deleting a Bluetooth $^\circledR$  phone, the phonebook data will be deleted at the same time.

#### EDITING THE Bluetooth® **DEVICE**

The Bluetooth® device's information can be displayed on the screen. The displayed information can also be edited.

"Device Name": The name of the Bluetooth<sup>®</sup> device which is displayed on the screen. It can be changed to a desired name.

• Even if the device name is changed, the name registered in your Bluetooth® device does not change.

"Device Address": The device address is unique to each device. It cannot be changed.

• If 2 Bluetooth<sup>®</sup> devices have been registered with the same device name, the devices can be distinguished referring to the device's address.

"My Phone Number": The phone number of the Bluetooth® phone is displayed on the screen. Depending on the type of phone, the phone number may not be displayed.

"Profiles": The compatibility profile of the Bluetooth® device is displayed on the screen.

"Connect Portable Player from": There are 2 portable player connection settings available; "Vehicle" and "Portable Player".

#### ■ CHANGING A DEVICE NAME

#### 1 Select "Details".

![](_page_25_Picture_192.jpeg)

2 Select the device to be edited.

![](_page_25_Picture_193.jpeg)

3 Select "Device Name".

![](_page_25_Picture_194.jpeg)

4 Use the software keyboard to input the device name and select "OK".

![](_page_25_Picture_18.jpeg)

5 Confirm the device name and select "OK".

4

PHONE

#### ■SETTING PORTABLE PLAYER CONNECTION METHOD

1 Select "Connect Portable Player from".

![](_page_26_Figure_3.jpeg)

2 Select the desired connection method.

![](_page_26_Picture_5.jpeg)

"Vehicle": Select to connect the audio system to the portable player.

"Portable Player": Select to connect the portable player to the audio system.

- **•** Depending on the portable player, the "Vehicle" or "Portable Player" connection method may be best. As such, refer to the manual that comes with the portable player.
- 3 Select "OK".

#### SELECTING A Bluetooth<sup>®</sup> **PHONE**

If more than 1 Bluetooth® phone has been registered, it is necessary to select which phone to connect to.

It is possible to select from up to 5 registered Bluetooth® devices (Phones (HFP) and portable players (AVP) (maximum of 5) can be registered.)

Although up to 5 Bluetooth<sup>®</sup> phones can be registered in the system, only 1 Bluetooth® phone can function at a time.

- 1 Press the "MENU" button on the Remote Touch. (See "Remote Touch" on page 10.)
- 2 Select "Setup" on the "Menu" screen.
- 3 Select "Bluetooth\*" on the "Setup" screen.
- 4 Select "Connect Phone".

![](_page_26_Picture_18.jpeg)

\*: Bluetooth is a registered trademark of Bluetooth SIG, Inc.

5 Select the phone to be connected.

![](_page_27_Picture_2.jpeg)

- $\bullet$  The indicator of the selected Bluetooth $^\circledR$ phone will turn on.
- $\bullet$  If the desired Bluetooth $^\circledR$  phone is not on the list, select **"Add New"** to register the phone. (See page [196](#page-23-0).)
- $\bullet$  The currently connected Bluetooth $^\circledR$ phone's screen button will have a Bluetooth® mark displayed on it. If the currently connected Bluetooth $^\circledR$  phone's screen button is selected, the Bluetooth $^\circledR$  phone can be disconnected. Select "Yes" to disconnect.
- 6 This screen is displayed.

![](_page_27_Picture_7.jpeg)

7 When the result message is displayed, the Bluetooth® phone can be used.

![](_page_27_Picture_9.jpeg)

- XWhen a phone is connected while Bluetooth® audio is playing
- **•**This screen is displayed, and the Bluetooth® audio will stop temporarily.

![](_page_27_Picture_12.jpeg)

- $\blacktriangleright$  When another Bluetooth $^\circledR$  device is connected
- When another Bluetooth<sup>®</sup> device is currently connected, this screen is displayed. To disconnect the Bluetooth<sup>®</sup> device. select "Yes".

![](_page_27_Figure_15.jpeg)

4

PHONE

## SELECTING PORTABLE PLAYER

If more than 1 portable player has been registered, it is necessary to select which portable player to connect to.

It is possible to select from up to 5 registered Bluetooth® devices (Phones

(HFP) and portable players (AVP) (maximum of 5) can be registered.)

Although up to 5 portable players can be registered in the system, only 1 portable player can function at a time.

- 1 Press the "MENU" button on the Remote Touch. (See "Remote Touch" on page 10.)
- 2 Select "Setup" on the "Menu" screen.
- 3 Select "Bluetooth\*" on the "Setup" screen.
- 4 Select "Connect Portable Player".

![](_page_28_Picture_10.jpeg)

5 Select the desired portable player to be connected.

![](_page_28_Figure_12.jpeg)

- $\bullet$  The indicator of the selected portable player will turn on.
- $\bullet$  If the desired portable player is not on the list, select "Add New" to register the portable player. (See page [196](#page-23-0).)
- The currently connected portable player's screen button will have a Bluetooth $^{\circledR}$  mark displayed on it. If the currently connected portable player's screen button is selected, the portable player can be disconnected. Select "Yes" to disconnect.
- **6** This screen is displayed.

![](_page_28_Picture_17.jpeg)

\*: Bluetooth is a registered trademark of Bluetooth SIG, Inc.

7 When the result message is displayed, the portable player can be used.

![](_page_29_Picture_127.jpeg)

- $\blacktriangleright$  When another Bluetooth $^\circledR$  device is connected
- When another Bluetooth<sup>®</sup> device is currently connected, this screen is displayed. To disconnect it, select "Yes".

![](_page_29_Picture_128.jpeg)

## DETAILED Bluetooth<sup>®</sup> **SETTINGS**

The Bluetooth<sup>®</sup> settings can be confirmed and changed.

- 1 Press the "MENU" button on the Remote Touch. (See "Remote Touch" on page 10.)
- 2 Select "Setup" on the "Menu" screen.
- 3 Select "Bluetooth\*" on the "Setup" screen.
- 4 Select "Detailed Bluetooth\* Settings".

![](_page_29_Figure_12.jpeg)

\*: Bluetooth is a registered trademark of Bluetooth SIG, Inc.

5 This screen is displayed.

![](_page_30_Picture_266.jpeg)

 $\bullet$  The information displays the following items:

![](_page_30_Picture_267.jpeg)

- $\bullet$  If it is desirable to change the settings, refer to the following pages.
- zWhen the settings have been changed, select "Save".

#### CHANGING THE Bluetooth® **SETTINGS**

The Bluetooth® settings can be changed according to the following procedures.

#### <span id="page-30-0"></span>■ CHANGING "Bluetooth\* Power"

The "Bluetooth\* Power" display shows the following state.

#### When "Bluetooth\* Power" is "On":

The Bluetooth $^{\circledR}$  device is automatically connected when the "POWER" switch is in ACCESSORY or ON mode.

#### When "Bluetooth\* Power" is "Off":

The Bluetooth $^\circledR$  device is disconnected, and the system will not connect to it next time.

PHONE

4

- $\bullet$  The "Bluetooth\* Power" auto connection state can be set on or off.
	- "On": The auto connection is turned on.
	- "Off": The auto connection is turned off.
- **•**The auto connection state cannot be changed from "On" to "Off" while driving, but it can be changed from "Off" to "On".
- \*: Bluetooth is a registered trademark of Bluetooth SIG, Inc.

203

1 Select "Bluetooth\* Power".

![](_page_31_Picture_172.jpeg)

2 Select "On" or "Off".

![](_page_31_Picture_4.jpeg)

- 3 Select "Save".
- $\bullet$  In the event the state of "Bluetooth\* Power" is changed from "Off" to "On", Bluetooth<sup>®</sup> connection will begin.

#### ■EDITING THE DEVICE NAME

1 Select "Device Name".

![](_page_31_Picture_9.jpeg)

2 Use the software keyboard to input the device name and select "OK".

![](_page_31_Picture_173.jpeg)

3 Select "Save".

#### ■ EDITING THE PASSCODE

1 Select "Passcode".

![](_page_31_Picture_15.jpeg)

2 Input a passcode and select "OK".

![](_page_31_Picture_174.jpeg)

### 3 Select "Save".

\*: Bluetooth is a registered trademark of Bluetooth SIG, Inc.

### ■Bluetooth<sup>®</sup> DEVICE CONNEC-TION STATUS DISPLAY SETTINGS

When "Bluetooth<sup>\*</sup> Power" is "On" and the "POWER" switch is in ACCESSORY or ON mode, the Bluetooth® phone and portable player's connection status can be displayed. [\(See "CHANGING "Bluetooth\\*](#page-30-0) [Power"" on page 203.\)](#page-30-0)

1 Select "Display Phone Status" or "Display Portable Player Status".

![](_page_32_Figure_4.jpeg)

2 Select "On".

![](_page_32_Figure_6.jpeg)

3 Select "Save".

#### INITIALIZING THE Bluetooth® SETTINGS

The settings can be initialized.

1 Select "Default".

![](_page_32_Picture_11.jpeg)

- 2 Select "Yes".
- $\bullet$  If the state of "Bluetooth\* Power" is changed from "Off" into "On", Bluetooth® connection will begin.
- \*: Bluetooth is a registered trademark of Bluetooth SIG, Inc.

PHONE

4